# **AES•Net77**

# **WIRELESS NETWORK MANAGEMENT SOFTWARE** INSTALLATION & OPERATION MANUAL

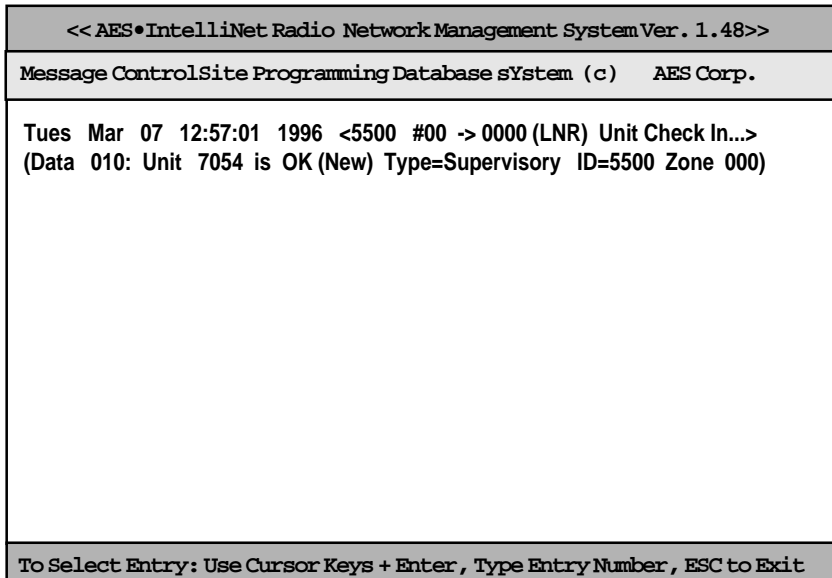

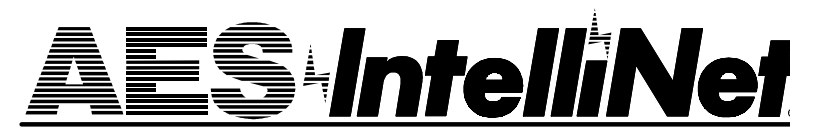

**AES Corporation** 285 Newbury Street Peabody, Massachusetts 01960-1315 USA Tel 508-535-7310 Fax 508-535-7313 Copyright 1996 • All Rights Reserved

# **Table of Contents**

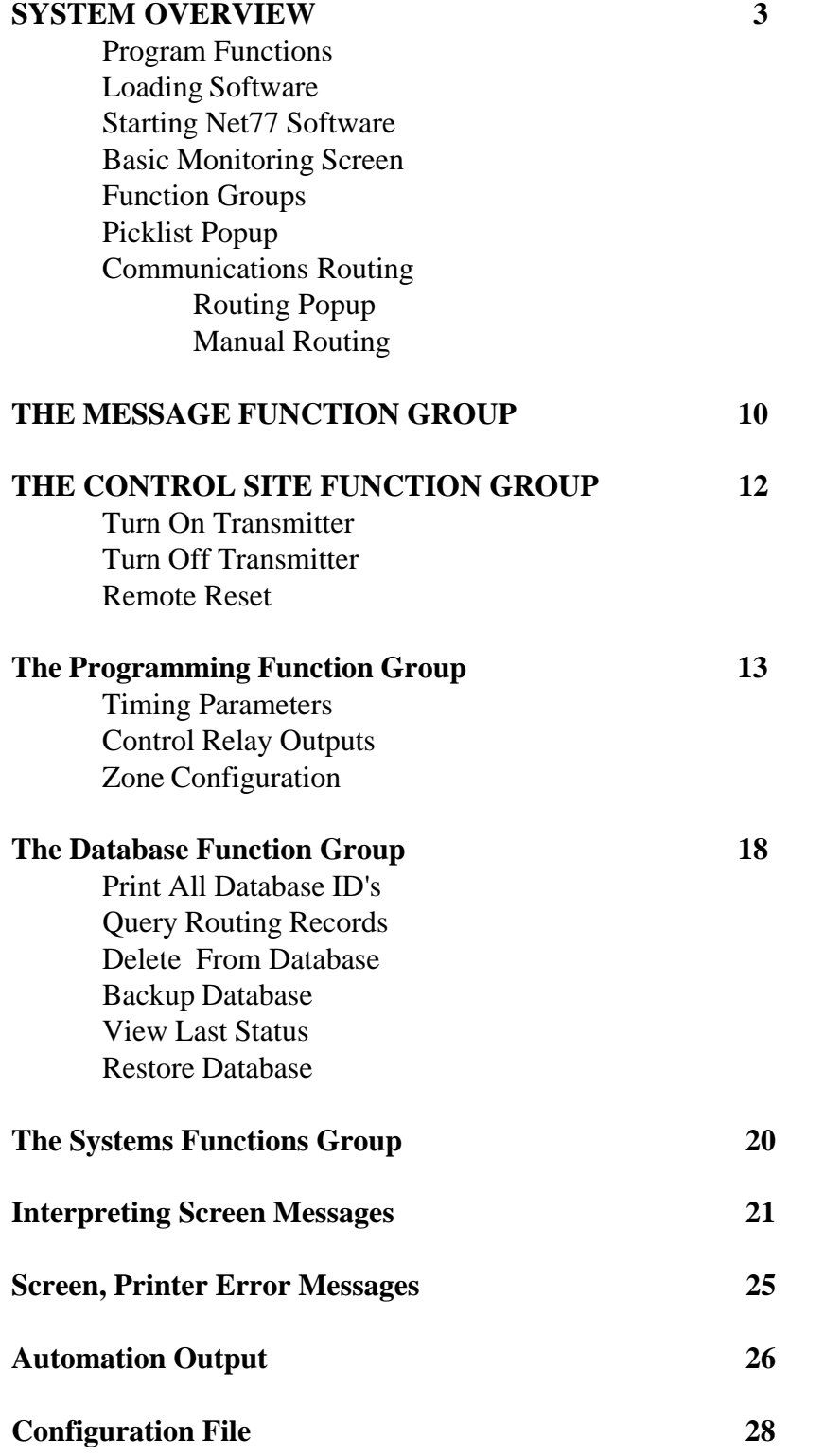

Copyright 1996 AES Corporation All Rights Reserved

# **System Overview**

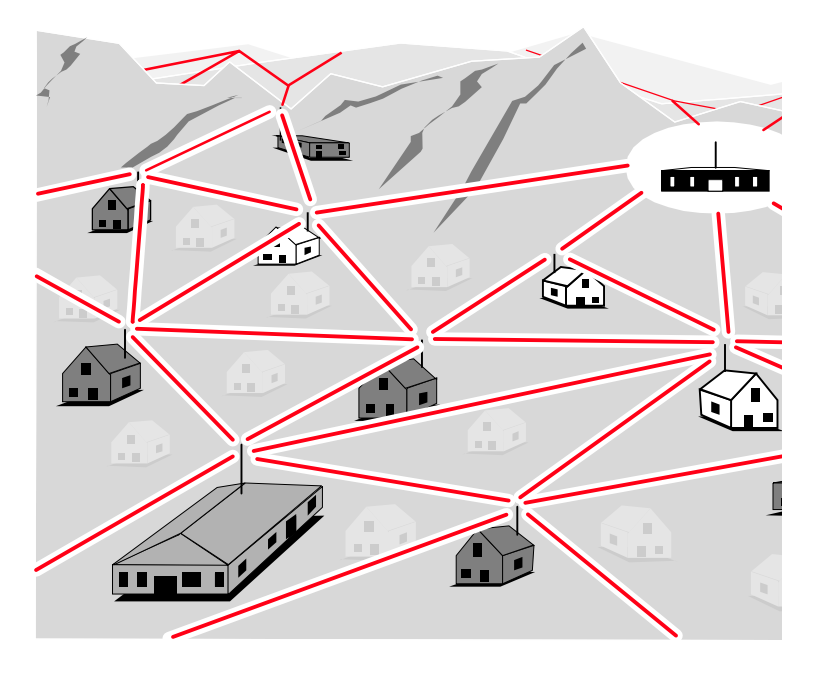

The AES•IntelliNet Central Alarm Reporting System uses two-way radio to monitor alarms at remote locations. It requires no phone lines, which are subject to both tampering and general failure.

What sets the AES system apart is its "smart" communicators, called subscriber units. Each subscriber unit takes input from a local alarm panel and transmits alarm information by radio to the central station receiver. If a subscriber unit is too far away to reach the central station by direct radio transmission, its message will be relayed by another subscriber unit closer to the central station. This unique, built-in "repeater" capability creates a highly reliable, *adaptive* security link. The system adjusts itself to forward messages by the shortest and best available route. This message relay capability is completely automated - the subscriber units establish themselves in the network. Furthermore, by eliminating the need for a separate repeater tower, the AES system dramatically reduces the cost of setting up a wireless monitoring system.

The AES•IntelliNet software is an integral part of the system, serving as the hub of this central reporting network.

# **Program Functions**

- Query remote subscriber units to update database
- Query and Poll remote subscriber units for status
- Send and receive text messages to and from subscriber units equipped with data terminals
- Remote reset, deactivation and reactivation of subscriber units
- Remote changing of check-in time intervals
- Remote control of relay-switched functions
- Remote zone configuration
- Databasing of basic information on network structure
- Output to automation software in Radionics 6500 format

**NOTE:** It is assumed that a 7701 Central Receiver and the 7700 Network Controller are up and running. The receiver and controller must be linked by an RS-232 cable, connecting the chosen controller COM port (usually COM 2) to an "active" 7701 Central Receiver. See manual sections on setting up central station hardware.

#### **LOADING SOFTWARE**

AES Net77 software is specifically designed to run on the AES 7700 controller, a 586 based processor. The UL Central Station Receiver must have Net77 software running on the AES 7700, and be connected to a 7701 Central Receiver. This hardware and software combination is required for the system to operate. To load the software, follow the instructions on the diskette provided. An installation program will automatically load the software onto the hard drive.

If you are loading V 1.48 to replace an earlier version of Net software, the install program will store your old software and database files under a separate directory. Should you need to re-activate the old version, a "revert" program is included with your V 1.48 software.

#### **STARTING NET77 SOFTWARE**

To start the program, type "NET77" while in the c:\AES directory.

# **Monitoring Screen**

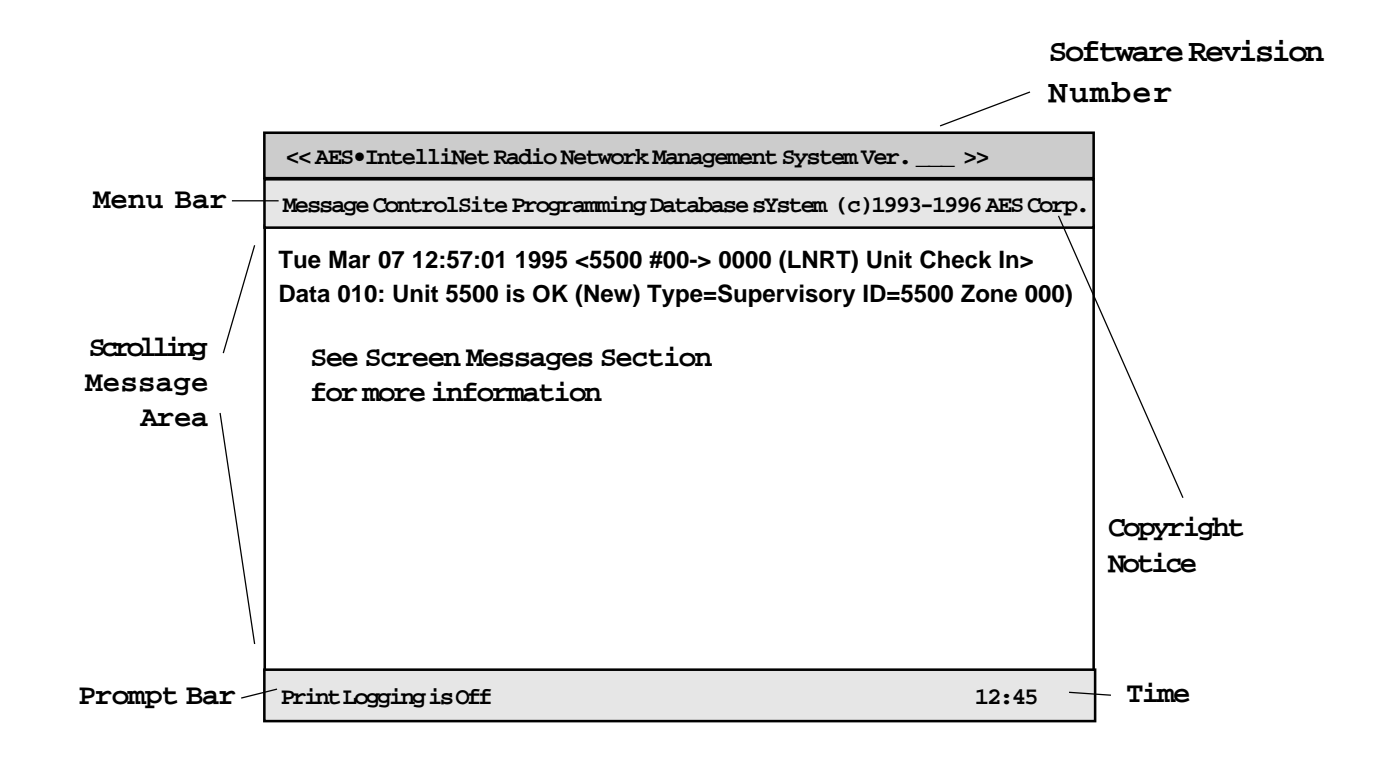

The basic AES•IntelliNet monitoring screen is illustrated above. Most of the screen displays network activity. Network information scrolls up the screen. In normal communication monitoring mode, all radio data "traffic" in range of the central station is displayed. This is a valuable tool for monitoring network activity. This data can be logged on the printer on LPT1 (or the DOS device PRN), which is toggled on or off by the <F9> key.

#### **Function Groups**

There are five function groups, including "Message,""ControlSite," "Programming,""Database" and "System." They are accessed from the menu bar in the upper part of the screen. Each of the menu bar function groups has a highlighted (red) letter. Menu function groups are selected by holding down the <ALT> key and pressing the function group's highlighted letter on your keyboard. Pressing F1 will also select the menu group.

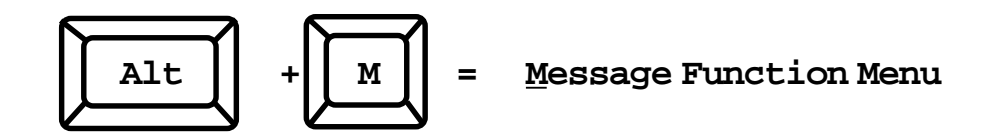

# **System Overview**

#### Function Groups, cont.

For example, you might want to select the "Message" function group. The word "Message" on the menu bar has the first letter "M" highlighted in the color red. This group is selected by pressing the  $\langle$ ALT $>$  key plus the  $\langle$ M $>$ key. The Message Group pulldown menu will now appear under the word "Message" on the menu bar.

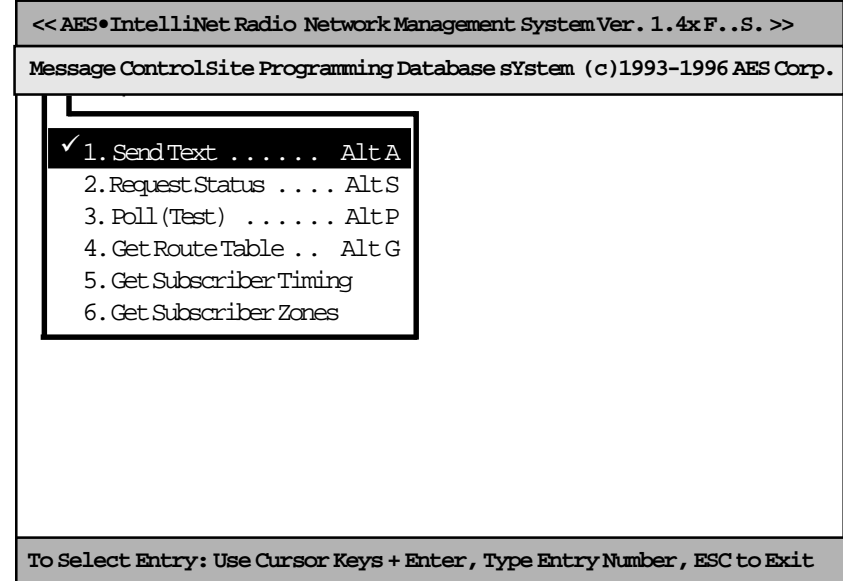

The first of the pulldown functions, "Send Text," will be highlighted as illustrated above. Other functions within the pulldowns are selected using the arrow keys. The highlight bar follows the cursor. The pulldown functions are executed when the user presses <ENTER>. Alternately, pulldown functions can be executed by pressing the line number of the desired function.

Alternate menu bar function pulldowns can be selected by using the left and right arrow keys. Pressing the <ESC> key will close the pulldown menu and return you to normal communication monitoring mode. Pressing the <ESC> key within a function block also will return you to normal communication monitoring mode.

**NOTE:** When a pulldown, or function block popup is being displayed, new network communication messages are temporarily stored in a buffer. Should the system experience an extremely high level of transmission activity while an operator function is being carried out, the program will automatically return itself to normal monitoring operation, thereby ensuring that no messages are missed.

Note also that many of the NET77 functions can be accessed directly by "hot key" combinations like " $\langle ALT \rangle \langle T \rangle$ ,  $\langle ALT \rangle \langle A \rangle$ , etc." Hot key notations appear on the same line as the function descriptions. See the "SHORTCUTS" sections on later pages for the quickest methods of executing commands.

# **System Overview**

#### **Picklist Pop Up**

When a function is chosen from a function group, a picklist popup, illustrated at right, appears. You will be asked to select the ID number of the subscriber unit you wish to contact. Highlight the appropriate ID number using arrow keys and select it by pressing <EN-TER>. New subscriber units automatically register themselves here upon activation.

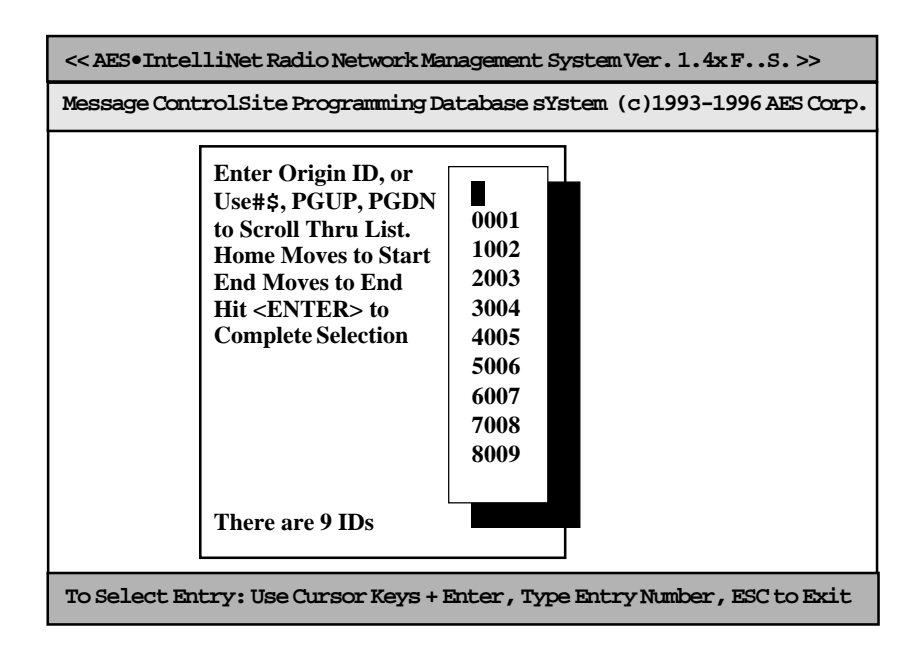

# **Routing Communications**

Since each subscriber unit in your AES•IntelliNet system acts as a radio repeater, you have a wide variety of routing options for communication with those units. The routing options you may choose from are compiled by the NET77 software databasing system. Routing records are constantly updated to provide a completely accurate record of all routes used by your subscriber units in communicating with your central station.

Due to varying radio traffic conditions, different routes may be more expedient than others at different times. The flexibility of both the AES•IntelliNet system and the NET77 software ensures that messages will not be delayed in reaching your central station.

Each time a message is received from a unit, the NET77 software extracts the subscriber unit ID number, as well as the message's routing information. That information is automatically stored in the NET77 database. That database of information is utilized whenever an operator sends a command of any kind to a subscriber unit from the central station.

When sending a message, you may choose to use one of the routes stored in the database. You also have the option of manually entering a route of your own.

#### **Routing Communications,** continued

#### **Routing Pop Up**

Once you have selected the subscriber unit number, the basic routing popup, illustrated at right, will appear. You may communicate with the unit through its most recent route, through its second most recent route, through its most frequently-used route, or you may manually enter a route.

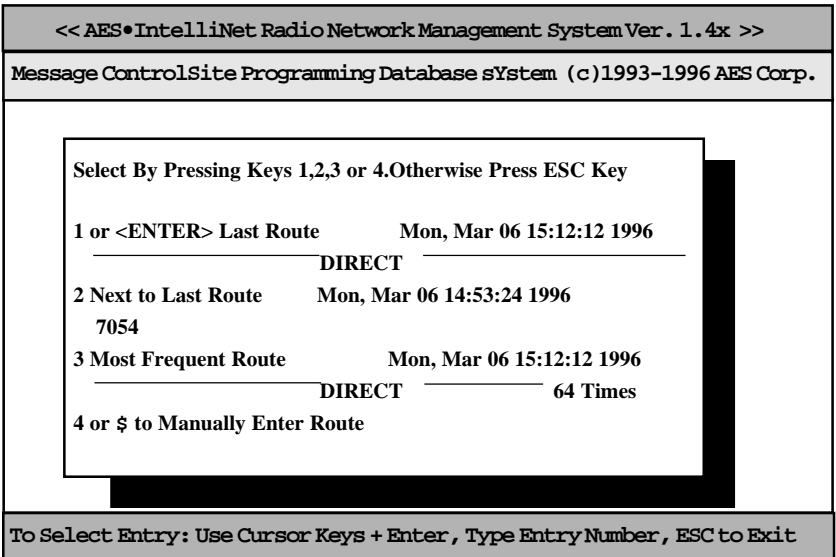

To automatically select the most recent route of communications, simply press <ENTER> on your keyboard. The most recent route is the default setting on this popup. To select the second most recent route, press the number <2> on your keyboard. To select the most frequently used route of communication, press the number <3> key. To manually enter a route of communication with your subscriber unit, press the number <4> key (or the down arrow) and fill out the manual routing screen as instructed below.

#### **Manual Routing**

The screen illustrated at right will allow you to manually program a route to a subscriber unit. Type the ID number of the station closest to your central station first, then press <ENTER>. Then enter the next closest and hit <ENTER>, etc. You may enter up to eight intermediate subscriber stations to construct your route.

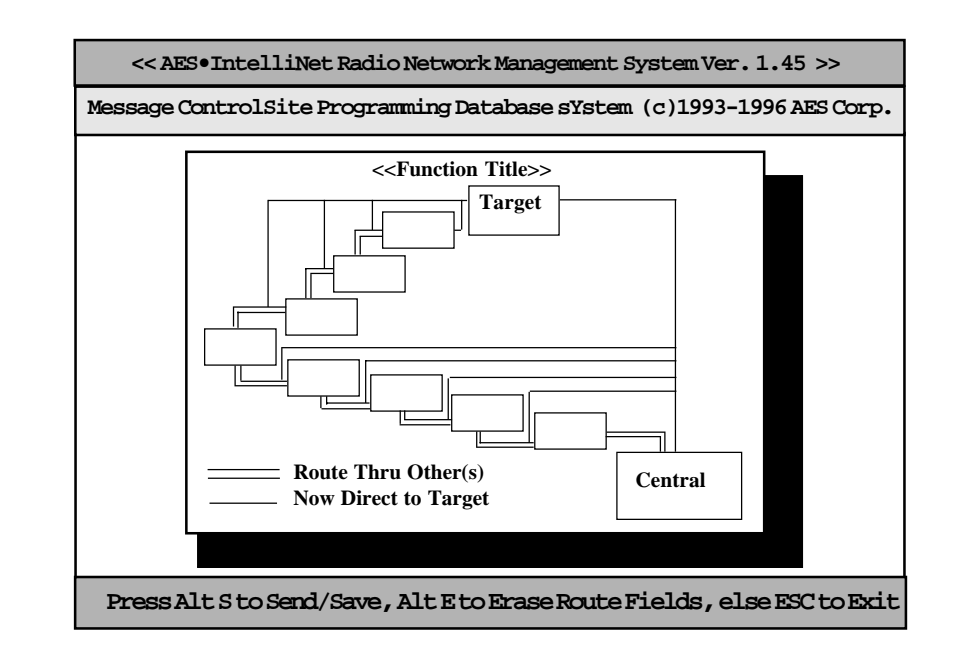

Once you have entered your communications route, hold down <ALT> and press the <S> key to send the message to your subscriber unit.

# **Automation Offline Mode**

If the link between the AES 7700 controller and central station automation is lost, the AES Net77 software activates a "manual acknowledge" mode. At the bottom of the Net77 screen, the prompt bar turns purple, and the message "Automation Offline" bar appears.

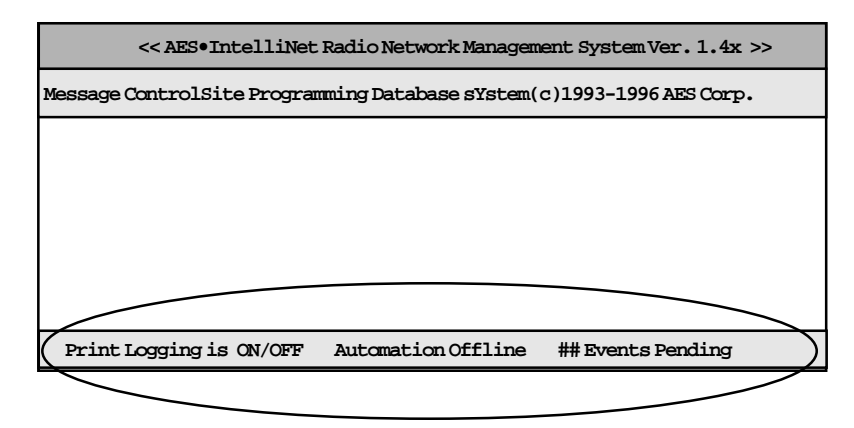

A beep sound is also generated, which is acknowledged and silenced using the F3 key.

Until the link with automation is re-established, the printer connected to the 7700 will be the readout device for all events received by the AES•IntelliNet system. Non-alarm events such as check-ins will be printed to the printer.

**When an "alarm", "status", "trouble" or "restoral" message is received** during an "Automation Offline" period, the following procedure is followed:

• The prompt bar at the bottom of the screen turns RED, and details of the event are displayed:

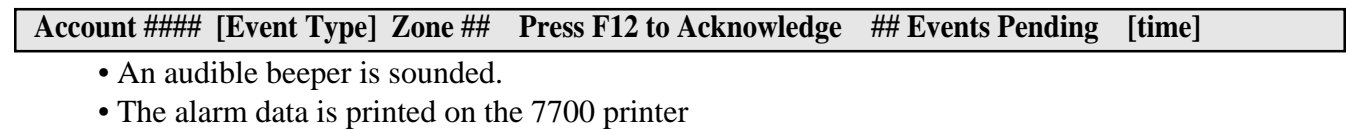

- The operator acknowledges the event by pressing the F12 key
- The acknowledgment is printed on the 7700 printer
- The "Events Pending" counter decrements by 1.
- The operator acknowledges one event each time the F12 key is pushed.

To return to normal operating mode, correct the problem that caused a loss of communication with automation. When the link to automation is re-established:

- Acknowledge all pending events
- Re-establish link to automation by pressing F8
- Normal operation resumes

# **The Message Function Group**

 $\overline{1}$ 

To access the Message function menu group, hold down the <ALT> key and press <M>. The popup illustrated at right will appear. Use the arrow keys to highlight a message function and press <ENTER> to select it. Proceed by selecting your target unit and choosing a route of communication.

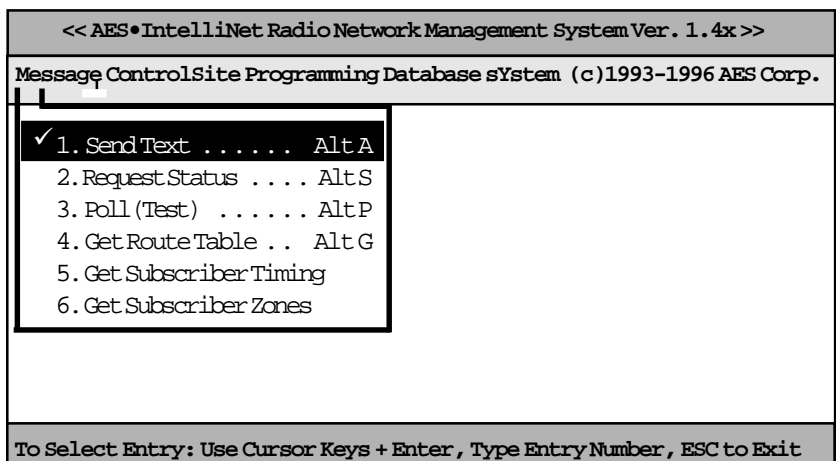

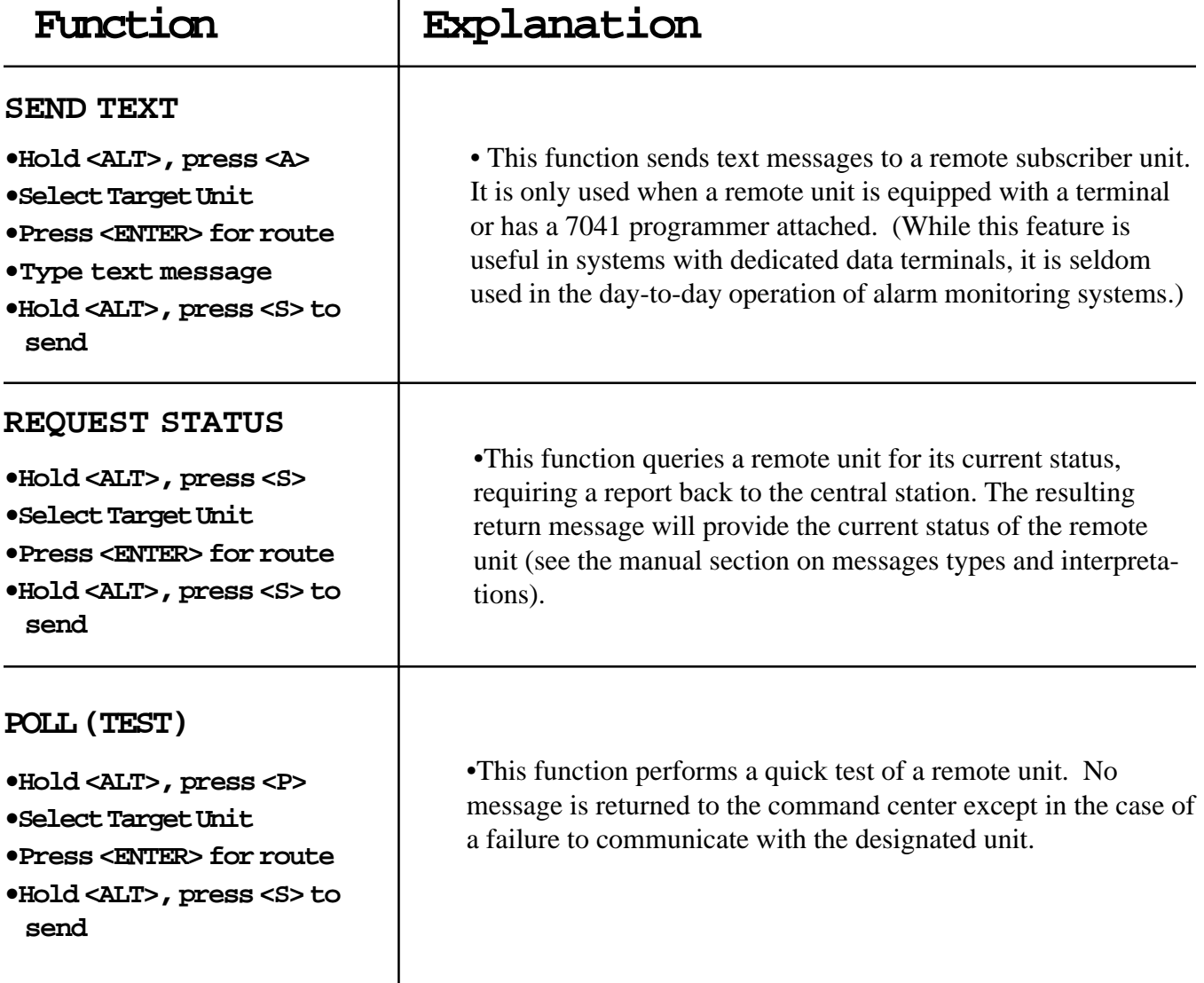

# **The Message Function Group, Continued**

#### **GET ROUTE TABLE •Hold <ALT>, press <G> •Select Target Unit •Press <ENTER> for route •Hold <ALT>, press <S> to send** • This function queries a remote unit for its current routing table. It prints the routing table for this subscriber, and displays the routing table from top (best) to bottom. For each unit on the list, the following items are displayed:  $\cdot$  ID # • LINK LAYER # • NETCON • SIGNAL QUALITY between this unit and queried unit •This function queries a remote unit for its current zone configurations. When received, this data will update any information previously stored in the routing table database. Zone configuration parameters are defined in the Programming Function Group on page 17. This data is also stored in a database for later reference. NOTE: Unconnected zone banks will show Normally Open, No Restoral, the default condition. **GET SUBSCRIBER TIMING •Hold <ALT>, press <M> • Press <5> •Select Target Unit •Press <ENTER> for route •Hold <ALT>, press <S> to send** • This function queries a remote unit for its current timing parameters. When received, this data will update any data previously stored in the database routing table. Timing parameters are defined in the Programming Function Group on page 13. This data is also stored in a database for later reference. **GET SUBSCRIBER ZONES •Hold <ALT>, press <M> • Press <6> •Select Target Unit •Press <ENTER> for route •Hold <ALT>, press <S> to send Function Explanation**

# **The ControlSite Function Group**

To access the ControlSite function menu group, hold down the <ALT> key and press <C>. The popup illustrated at right will appear. Use the arrow keys to highlight a control function and press <ENTER> to select it. Proceed by selecting your target unit and choosing a route of communication.

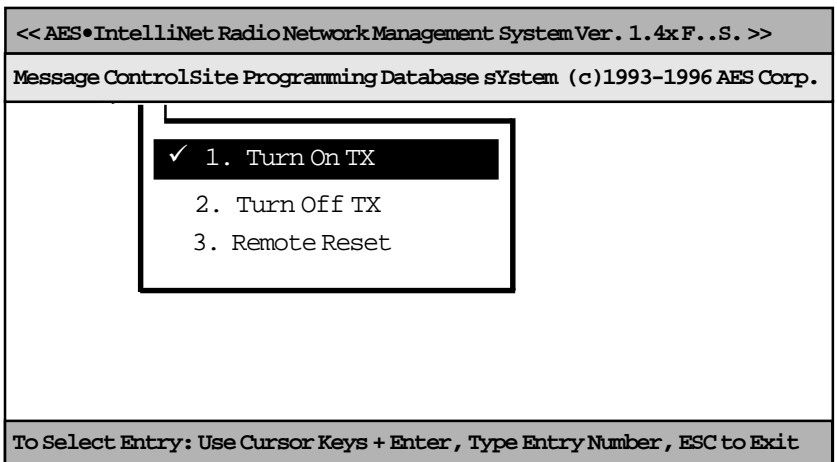

# **Function Explanation**

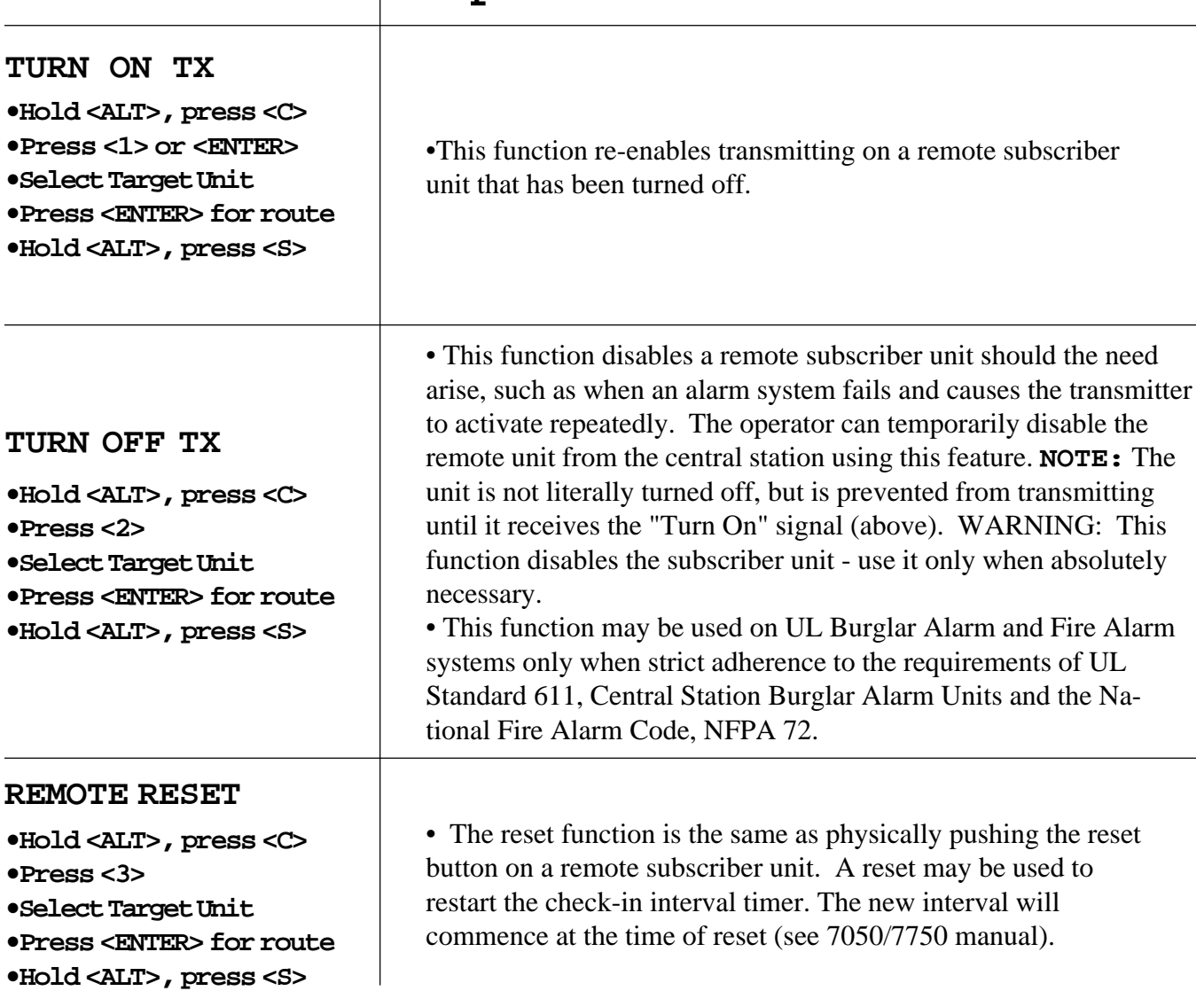

# **The Programming Function Group**

To access the Programming function menu group, hold down the <ALT> key and press <P>. The popup illustrated at right will appear. Use the arrow keys to highlight a function and press <ENTER> to select it. Proceed by selecting your target unit and choosing a route of communication.

The screen illustrated at right enables an operator to change the timing parameters of a subscriber unit from the central station. Check-in intervals and the timing for secondary alarm accumulation, debounce delay and communication timeout time limits can be programmed using this screen.

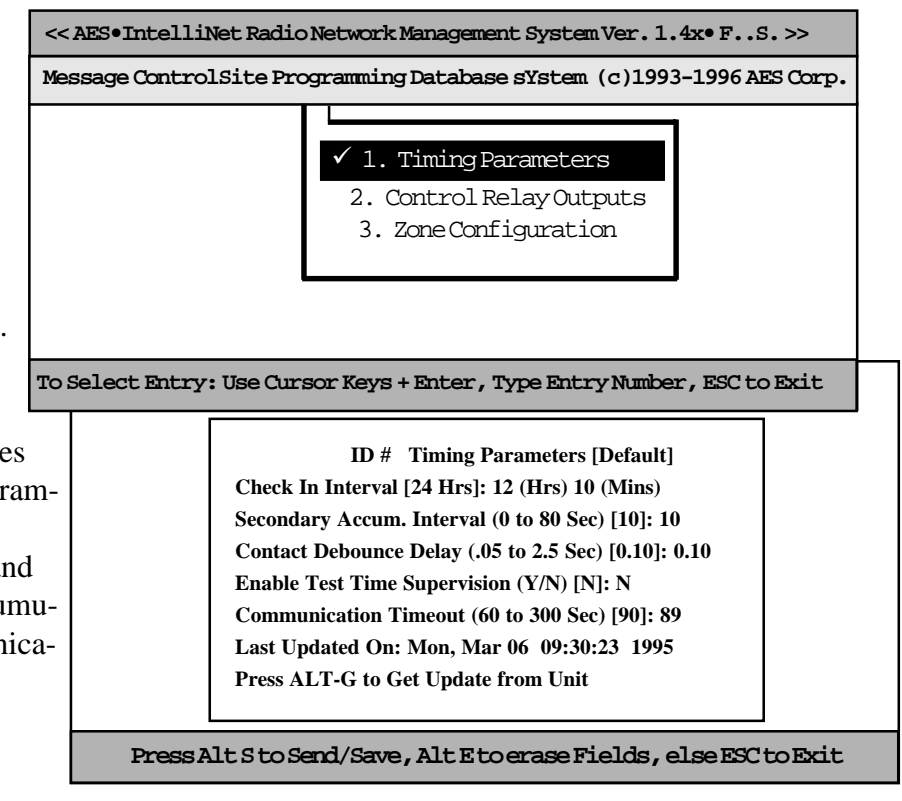

## **TIMING PARAMETER PROGRAMMING**

**•TO BEGIN: PRESS <ALT>+<G>** This will query the remote subscriber unit to report all its current timing parameters for your review. It will also update the Net77 database.

**•CHECK IN INTERVALS:** When the above screen appears, a cursor will be flashing at the check-in interval area. The intervals can be programmed between one minute and 24 hours (the default setting is at 24 hours). To minimize radio air traffic, an interval of 12 to 24 hours is recommended, except in high security applications. The ability to change this timing feature by remote is a key advantage of the twoway AES•IntelliNet system. When you have entered a check-in time interval, press <ENTER> to move on to the next field.

## **UL and COMMERCIAL FIRE INSTALLATION REQUIREMENTS:**

- **Check In Interval: Set to required amount according to UL codes.**
- **Enable Test Time Supervision: NO**

#### **Supervision Must be monitored by a UL Listed Automation System.**

#### **• The maximum allowable interval between check in signals on a UL Burglary Alarm system with line security is 5 minutes.**

**Note:** Whether operating with a Listed Automation System or in manual mode, a UL Burglar Alarm System with line security and a Grade A Central Station Burglar Alarm System requires a missing check in signal to be responded to as an alarm condition.

#### **•TIMING PARAMETER PROGRAMMING FEATURES continued**

**•SECONDARY ACCUMULATION INTERVAL:** This feature allows a subscriber unit to accumulate alarms, after its initial alarm report, for a programmed time period. When an alarm has occurred at a remote subscriber site, the Net77 system at your central station is notified immediately. The secondary accumulation interval allows a remote unit to compile additional subsequent alarms for a period of time, so that a more comprehensive packet of alarm data can be sent to the Net77 system all at once, thereby reducing network air time. The default setting for this feature is 10 seconds. If you choose to change the accumulation interval, just enter the new value and press <ENTER> to move to the next field. **A secondary accumulation interval of 10 seconds is the maximum time limit allowed for UL Burglar Alarm Systems and Commercial Fire Alarm Systems.**

**•CONTACT DEBOUNCE DELAY:** Programming a debounce delay into the subscriber units prevents input switches or relays from causing nuisance alarms and repeated reports of the same alarm. The default setting on the debounce delay is 0**.**12 seconds. If you choose to change this setting, simply enter the new value and press <ENTER> to move to the next field. **A control unit (panel) output(s) to the 7750 RF subscriber unit shall be programmed to latch in when it triggers a zone input on the 7750. For UL & Commercial Fire Systems, contact debounce delay may be no longer than 0.12 seconds.**

**•ENABLE TEST TIME SUPERVISION:** This feature enables the Net77 software to alert an operator if a subscriber unit fails to report in at its scheduled time. This feature reports a trouble signal "T 801" to automation when automation is connected to the 7700 controller. The default setting for this feature is "N" for no. If you would like to enable the test time supervision feature, change the setting to "Y" for yes and press <ENTER> to move to the next field. Also, enabling supervision BLOCKS check-in signals from being sent to automation. **When operating in Manual Mode, missing check in signals must be responded to as alarms.**

 **UL and COMMERCIAL FIRE INSTALLATION REQUIREMENTS:**

 **• Enable Test Time Supervision: NO**

 **Supervision Must be monitored by UL Listed Automation Software.**

**• ACKNOWLEDGMENT FAULT:** If a 7750 subscriber unit (or 7050 equipped with a 7072 multi-board) does not receive acknowledgment within the time parameters set by the Acknowledgment Fault function, it will activate a relay at the remote site to annunciate the problem.

The default setting for this feature is 89 seconds. If you choose to change the ACKnowledgment FAULT period, simply type in the new value, hold <ALT> and press <S> to complete and send your timing parameter data. **NOTE:** Please remember to save and send your actions by pressing  $\langle$ ALT $>$  and  $\langle$ S $>$ whenever executing a command.

A zone of the control panel shall be connected to the relay labeled "ACK DELAY", to monitor the 7750 subscriber unit against antenna removal, communication failure and to provide a local and remote annunciation of such a fault condition. (See 7750 manual for full details.)

**•LAST UPDATED ON:** This feature displays the last time that Timing Parameters were sent to or received from the subscriber unit selected. It is there for informational purposes only and cannot be accessed or changed by the operator. All information of this kind is constantly updated by the Net77 databasing system. To update the database with current Timing information, press <ALT> and <G> to access the "Get Data" functions.

**NOTE: For all remote program functions, watch to make sure that a data confirmation packet is received from the target subscriber (watch scrolling message screen area).**

# **The Programming Function Group,** continued

## **CONTROL RELAY OUTPUT**

This feature controls **optional** relay outputs (part number 7065) for subscriber units. Using this remote control capability, an operator may open gates, activate cameras or control any device at a remote location. The basic relay output uses eight relays, but as many as 64 may be controlled. This feature has not been evaluated for UL Listing.

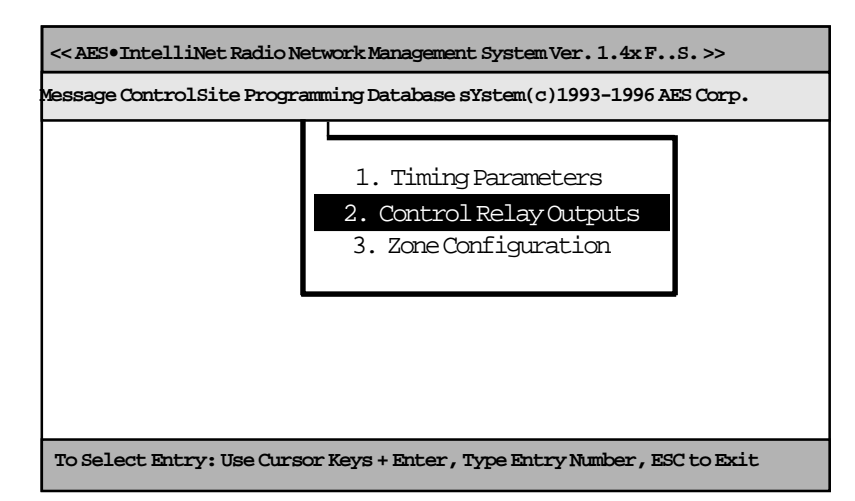

Each relay can be individually addressed from the central station. Access the above screen by highlighting the "Control Relay Outputs" function on the Programming menu and press <ENTER>, or by pulling down the Programming menu as shown above and pressing the number <2> key. Complete the popup control form as instructed below.

## **THE CONTROL RELAY OUTPUT BLOCK**

Using the control block illustrated at right, the operator can turn on, turn off or toggle any switch connected to the subscriber unit relay board from the central station. Each box represents a relay. If a box is left blank, no change is made in the status of the switch.

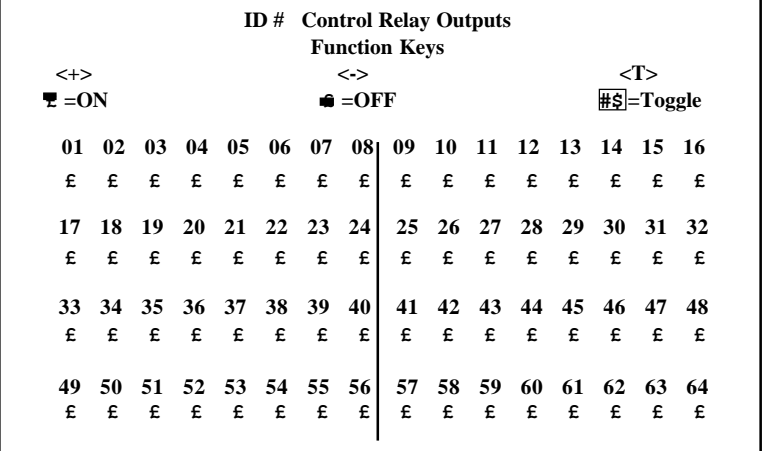

**•USING THE CONTROL RELAY OUTPUT BLOCK** Using the arrow keys, place the cursor on the box representing the relay you wish to activate or deactivate. To activate a relay, press the  $\leftrightarrow$ key. To deactivate a relay, press the <-> key. To toggle a relay, press the <T> key. To make no change in the relay setting, simply pass over the box using the arrow keys. To erase to no change, press the space bar. Move through the control relay output boxes by using the arrow keys. To send the command and save it in the database, hold down the <ALT> key and press the <S> key. The relays are latching; when a function has been turned on, a separate command must be sent to turn it off.

**Message ControlSite Programming Database sYstem(c)1993-1996 AES Corp.**

**<< AES•IntelliNet Radio Network Management System Ver. 1.4x >>**

2. Control Relay Outputs

1. Timing Parameters

3. 77/7050 Zone Configuration 4. 77/7050-E Zone Configuration

**To Select Entry: Use Cursor Keys + Enter, Type Entry Number, ESC to Exit**

# **The Programming Function Group,** continued

#### **ZONE CONFIGURATION**

This feature allows an operator to configure alarm zone inputs at a remote unit to "normally open" (circuit), "normally closed" (circuit), "bypassed"**,** or "supervised" (zones 9 and higher).

It is also possible, using the Zone Configuration feature, to request a

communication upon restoral of its "normal" state. Up to 72 separate zones on each remote subscriber unit can be addressed from the central station. Access the Zone Configuration function by highlighting it on the Programming menu and hitting <ENTER>, or by pulling down the Programming menu as shown above and pressing the number <3> key. Complete the Zone Configuration control block as instructed below.

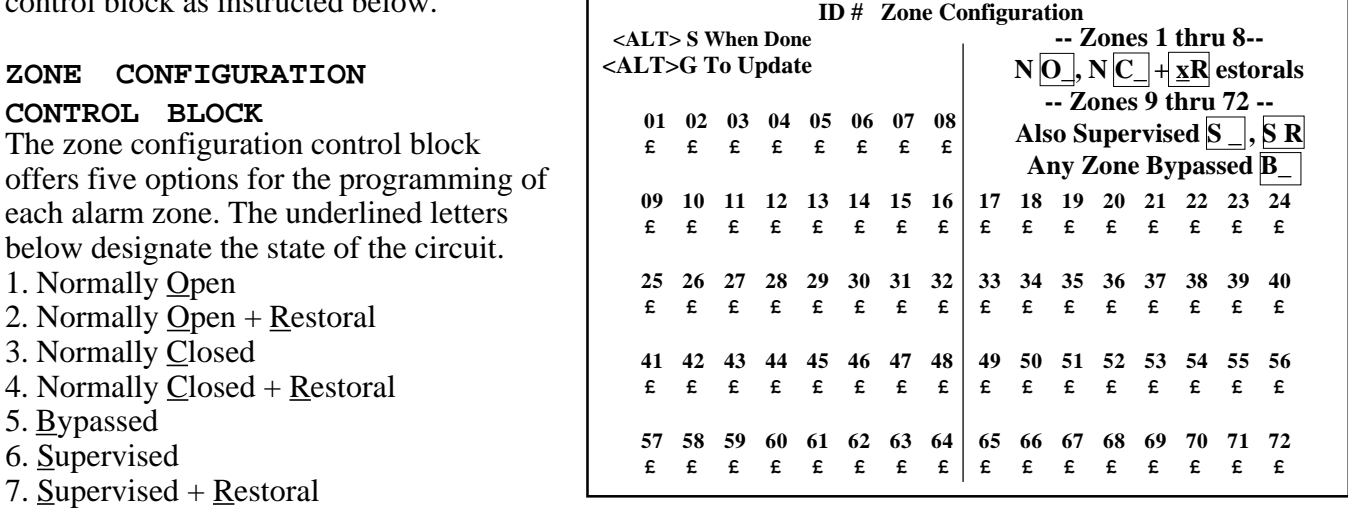

**•USING THE ZONE CONFIGURATION CONTROL BLOCK:** Use the arrow keys to place the cursor on the box of the zone you wish to program. Each zone has two sections. The left side of the box indicates the normal state of the circuit (Open, Closed, Supervised or Bypassed). The right side of the box indicates the Restoral setting. If you would like the subscriber unit to communicate a Restoral after an event, type an "R" in the right side. UL and NFPA require all zones of the 7750 Subscriber Unit to be programmed for Restoral signals. However, the control unit outputs to the 7750 unit must latch until manually reset. To make no change in a zone, simply pass over the filled in box using the arrows on your keyboard. To send and save the zone configuration command, hold down the <ALT> and <S> keys. Zones that are not programmed will return to a default setting of Normally Open.

#### **UL and COMMERCIAL FIRE INSTALLATION REQUIREMENTS:**

- **Zones 1-6: Bypassed**
- **Zone 7: N.O. Tamper** (creates a N.C. loop through zone 7 of 7072 module)
- **Zone 8: N.O. AC Fail** (from 7072 multi-board)
- **Zones 9-24, depending on the output of the control unit:**

**Normally open with Restoral, or Normally Closed with Restoral, or Supervised with Restoral,** or **if zone not used, Bypass**

To verify the information actually stored by the subscriber unit, press <ALT> and <G>, and review the screen. This function also updates the Net77 database. (Note that any upper zones not installed will show a default. "0").

## **The Programming Function Group,** continued

## **ZONE CONFIG, 77/7050-<sup>E</sup>**

*Listing of 7750E is UL Pending.* This feature allows an operator to configure alarm zone inputs on a remote 7750-E subscriber "normally open" (circuit), "normally closed" (circuit), "bypassed"**,** or "supervised".

It is also possible, using the Zone Configuration feature, to request a communication upon restoral of its

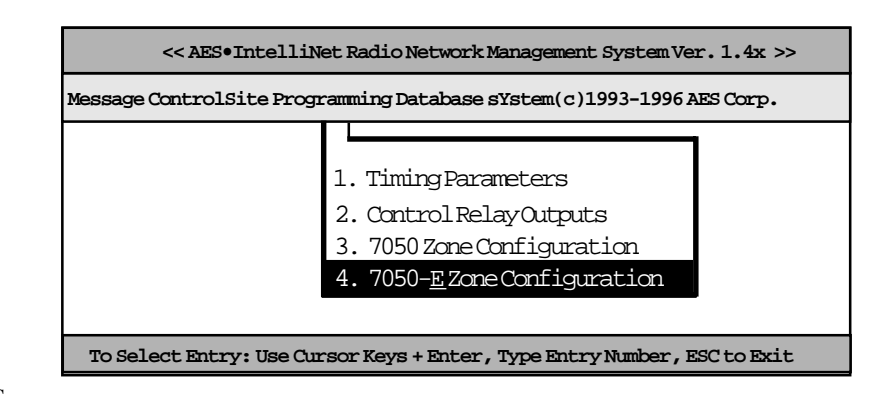

"normal" state. Up to 72 separate zones on each remote subscriber unit can be addressed from the central station. Access the Zone Configuration function by highlighting it on the Programming menu and hitting <ENTER>, or by pulling down the Programming menu as shown above and pressing the number <3> key. Complete the Zone Configuration control block as instructed below.

#### **ZONE CONFIGURATION**

#### **CONTROL BLOCK**

The zone configuration control block offers five options for the programming of each alarm zone. The underlined letters below designate the state of the circuit.

- 1. Normally Open
- 2. Normally  $Qpen + Restoral$
- 3. Normally Closed
- 4. Normally Closed + Restoral
- 5. Bypassed
- 6. Supervised
- 7. Supervised  $+$  Restoral

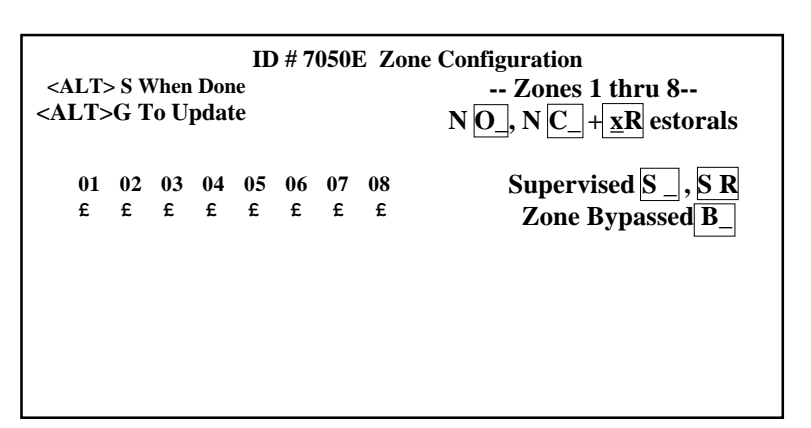

**•USING THE ZONE CONFIGURATION CONTROL BLOCK:** Use the arrow keys to place the cursor on the box of the zone you wish to program. Each zone has two sections. The left side of the box indicates the normal state of the circuit (Open, Closed, Supervised or Bypassed). The right side of the box indicates the Restoral setting. If you would like the subscriber unit to communicate a Restoral after an event, type an "R" in the right side. UL and NFPA require all zones of the 7750 Subscriber Unit to be programmed for Restoral signals. However, the control unit outputs to the 7750 unit must latch until manually reset. To make no change in a zone, simply pass over the filled in box using the arrows on your keyboard. To send and save the zone configuration command, hold down the <ALT> and <S> keys. Zones that are not programmed will return to a default setting of Normally Open.

#### **UL and COMMERCIAL FIRE INSTALLATION REQUIREMENTS:**

**• Zones 1-8: Supervised** (select one zone to be used for tamper)

#### Depending on the output of the control unit: Normally open with Restoral, or **Normally Closed with Restoral,** or **Supervised with Restoral (***recommended)*

or **if zone not used, Set to Supervise and install resistor on input terminals.**

**• AC Fail** is sent as a separate message, and does not use a zone like the 7750. The AC Fail is sent to automation as a "T 904".

#### **• Zones 9 & above - not available on "E" type subscriber units**

To verify the information actually stored by the subscriber unit, press  $\langle ALT \rangle$  and  $\langle G \rangle$ , and review the screen. This function also updates the Net77 database.

# **The Database Function Group**

To access the Database function group, hold down the <ALT> key and press <D>. The popup screen illustrated at right will appear. Use the directional arrows on your keyboard to highlight your choice and then press <ENTER>.

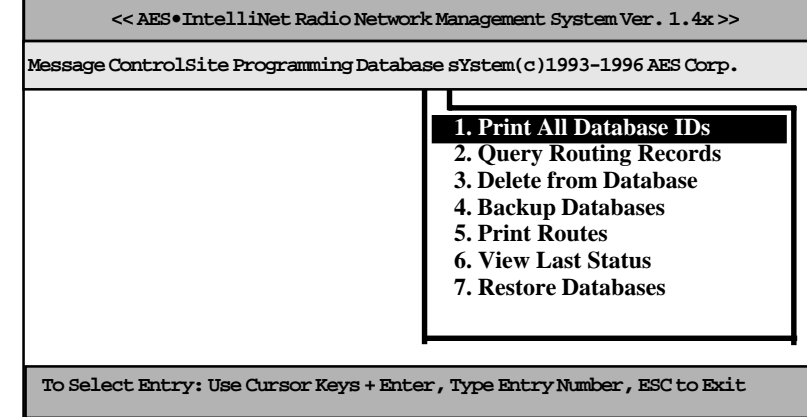

**NOTE:** The AES•IntelliNet database automatically stores routing data on all subscriber units registered in the system. The data is stored on the computer hard drive in the subdirectory c:\aes\db. The Database function group allows the computer to retrieve information on specific subscriber units and to perform basic data "housekeeping".

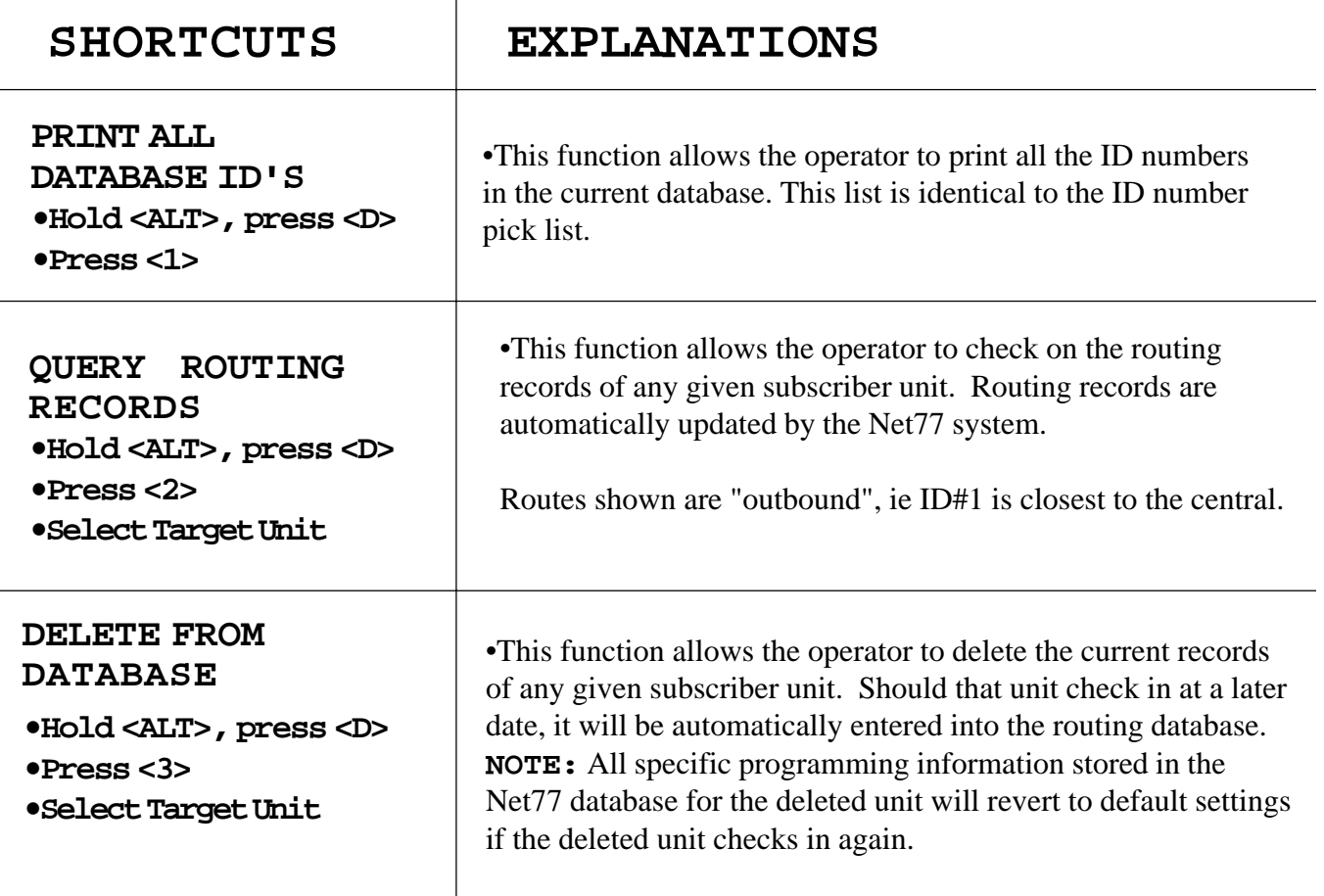

# **The Database Function Group,** continued

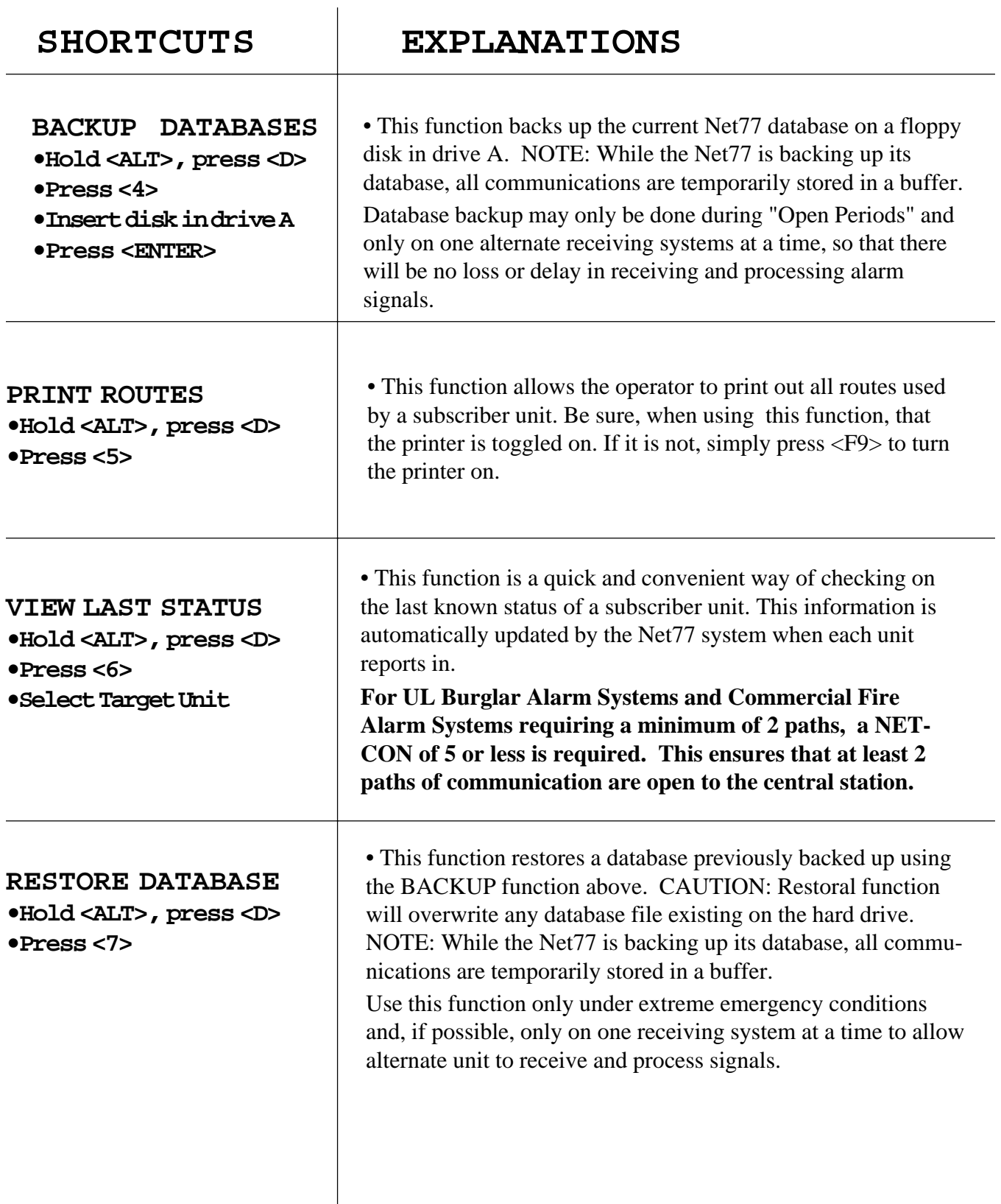

# **The Systems Function Group**

The Systems Function group menu is accessed by holding <ALT> and pressing <Y>. All but one of the Systems Functions can be accessed, as well, by pressing the function key (i.e. <F3>) assigned to that function.

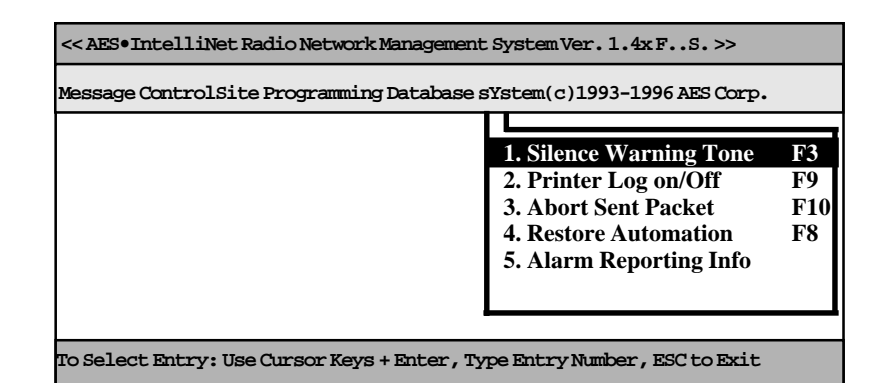

# **SHORTCUTS EXPLANATIONS**

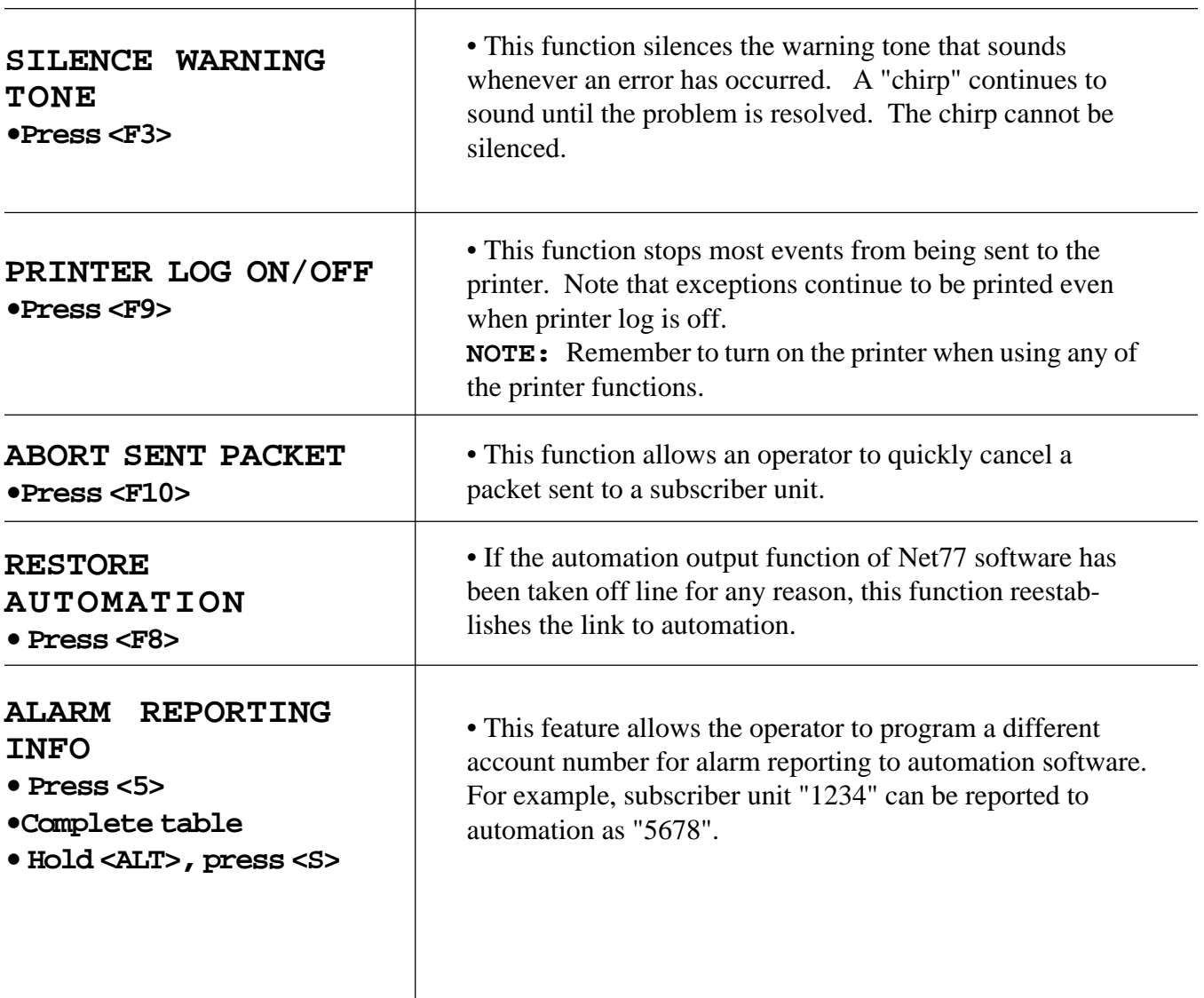

## **Interpreting Screen Messages**

The network communications which scroll up your monitoring screen are really unscrambled data packets as sent and received by the command station. Once the basic codes are understood, the messages are easy to interpret.

#### **SAMPLE CHECK IN MESSAGE:**

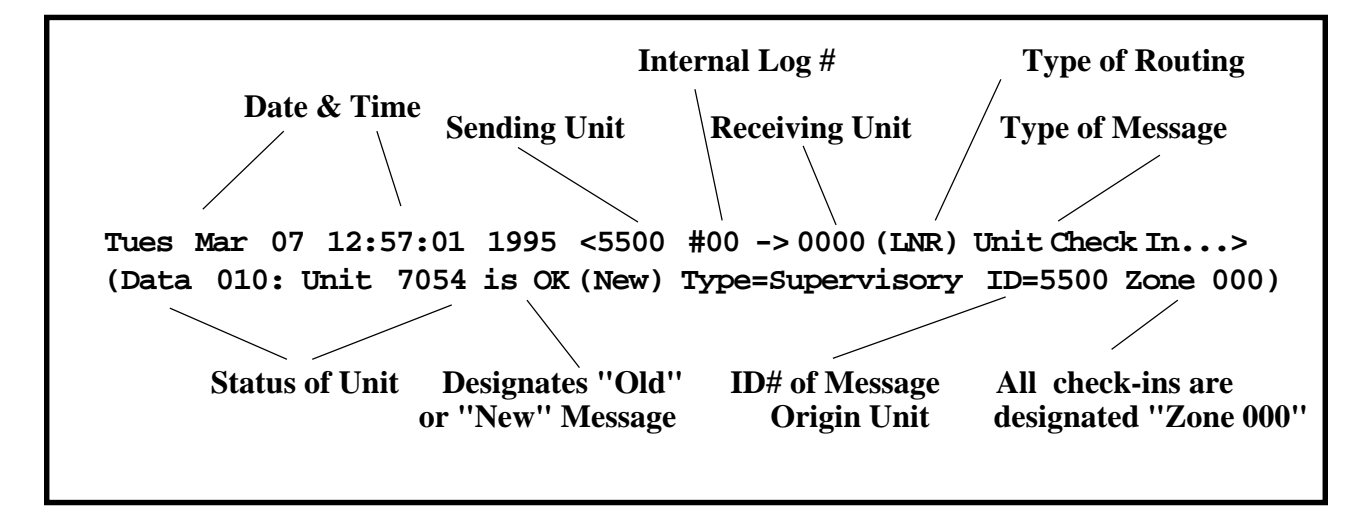

#### **WHO, WHAT, WHEN, WHERE...**

The following information can be extracted from the sample message above:

•The message was sent on March 7, 1995 at 12:57:01.

•The message was sent by subscriber unit #5500.

•The message was received by Unit #0000 (the designation for the central station).

•This message is a Unit Check In. It is simply telling you, on schedule, that all is well.

- The type of routing used by the unit in its communication.
	- (EXR): an explicit route was specified by an operator or computer.
	- (LNR): automatic routing was used.
	- (LNRT): automatic routing was used, but a trace was placed on the route.

• "Data" refers to all the information this communication contains. In this case, the data indicates that the unit is fine.

• The direction of data flow has also been established. The unit ID before the "->" is the originating unit and the one after the "->" is the destination unit**.**

#### **Interpreting Screen Messages,** continued

**SAMPLE TEXT MESSAGE, USING ANOTHER SUBSCRIBER AS REPEATER**

**Tues Mar 08 09:54:40 1995 <0000 #98 -> 8970 (EXR) Text Data...> Enroute Via ->5500> (Data 011: Hello Tues Mar 08 09:54:40 1995 <5500 #98 -> 0000 (LNR) Packet Acknowledged...> ( Data 000: ) Tues Mar 08 09:54:41 1995 <0000 #98 -> 8970 (LNR) Text Data...> Via -> 5500>**

#### **WHO, WHAT, WHEN, WHERE...**

The above example shows a text message being sent to a subscriber unit via another unit.

• The message originated from the central station unit #0000 (shown on line 1, above)

• The message was sent to subscriber unit #8970 using an explicit (EXR) route (line 1) through subscriber unit #5500(line 2). Subscriber unit #5500 is acting, in this exchange, as a repeater.

• The message was acknowledged by unit #5500, acting as a repeater (lines 3 & 4)

•Note that when a message is being transmitted from the central station, the words "Enroute Via" appear. When a message is being transmitted through an intermediary unit, the word "Via" appears.

• **NOTE**: Consecutive transmissions alternate in color from yellow to white on your screen. This feature exists only to make the distinction between transmissions clearer. It is not an indication of the transmission's origin.

#### **Interpreting Screen Messages,** continued

#### **SAMPLE ALARM MESSAGE:**

```
Tues Mar 08 10:37:46 1995 <7003 #12 -> 0000 (LNRT) Alarm...>
Data 007: (New) Type= Alarm ID= 7003 Zone 003
Tues Mar 08 10:37:46 1995 <0000 #12 -> 7003 (LNR) Packet Acknowledged...>
Data 000: )
```
#### **WHO, WHAT, WHEN, WHERE...**

The above illustration is a sample of an alarm message and acknowledgment. The following information can be extracted from this message...

- The alarm event occurred at 10:37:46 1995 (line 1).
- The subscriber unit reporting the alarm event is ID # 7003 (line 1).
- The message type is an alarm (lines 1 & 2).
- The alarm event occurred in Zone 3 of the subscriber unit (line 2).

• The alarm transmission is described as "New" (line 2). This means that the alarm was not previously transmitted. If the same alarm event had been transmitted before, the notation would have read "Old."

• The alarm event transmission was acknowledged by a message from the central station unit #0000 (lines  $3 \& 4$ ). This is indicated by the phrase "Packet Acknowledged" (line 3).

• **NOTE:** All alarm event transmissions from the unit of origin appear in red on your screen.

# **Interpreting Screen Messages,** continued

#### **COMMON MESSAGE TYPES**

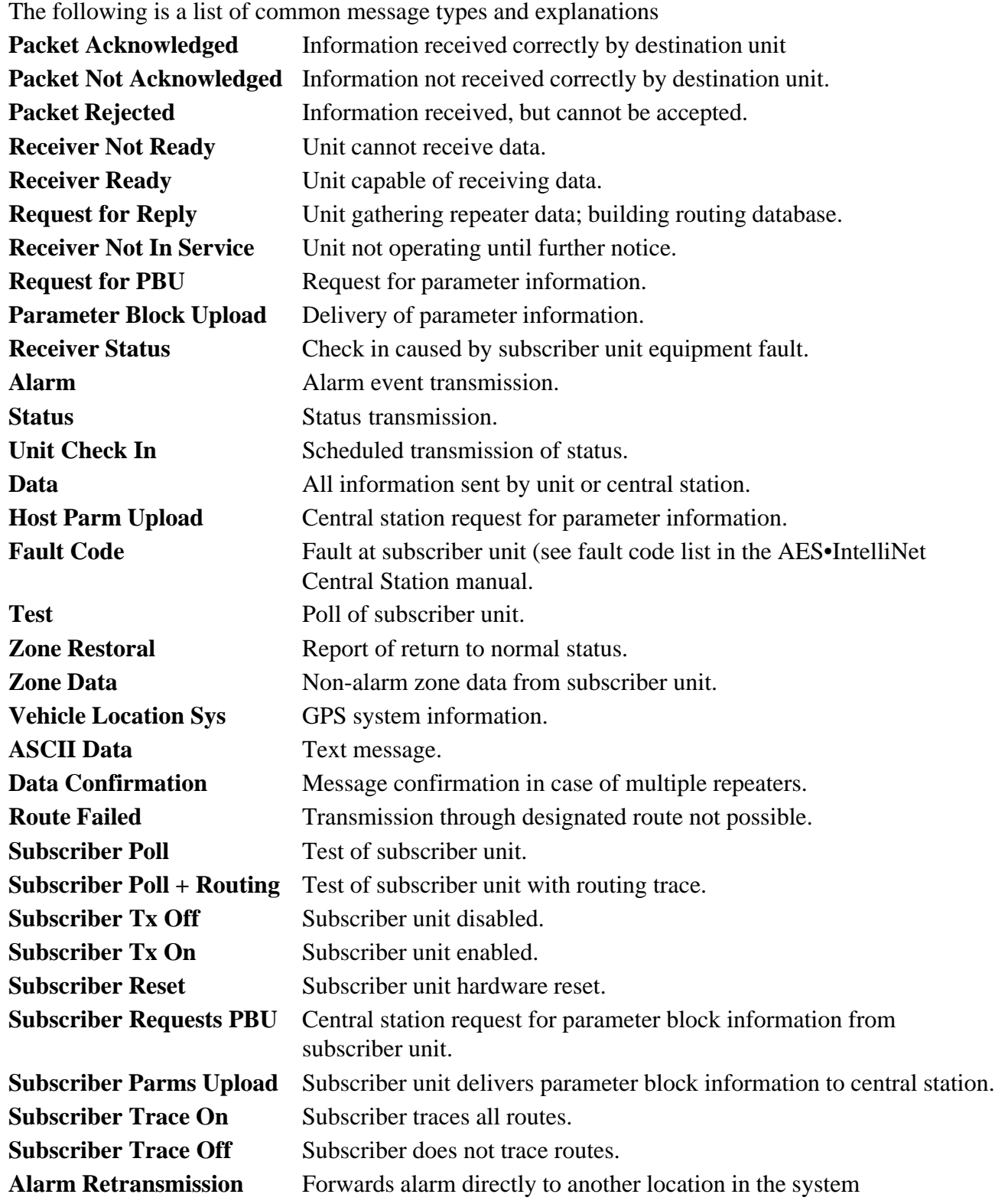

#### **ON- SCREEN WARNING MESSAGES**

The following are messages that may appear on the screen while Net77 is running. They are displayed at the base of the screen and are typically highlighted in red.

**A Warning Tone usually accompanies a Warning Message. To SILENCE WARNING TONE that accompanies an error condition, PUSH F3 key. A "Chirp" tone will continue to sound approximately every 30 seconds until condition clears.**

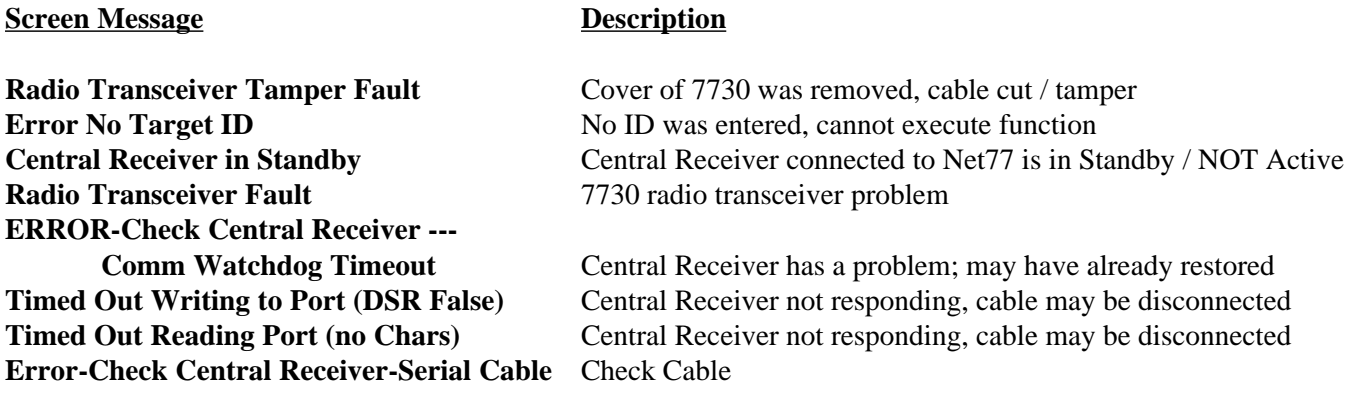

#### **PRINTER MESSAGES:**

#### **Structure**:

<Day/Date> <Time> <year>, <Event Type> <Description>

#### **Error Messages:**

#### **ERROR** -- Event not Reported to Automation -- nnnua nnnn A 000

 This message appears if Net77 software is unable to send an alarm event to the automation software; digits at end of message is the data that could not be sent.

#### **Radio Transceiver Fault**

Indicates a problem with the 7730 transceiver.

#### **Radio Transceiver Tamper Fault**

Indicates a tamper problem with the 7730 transceiver or cables between 7701 and 7730.

#### **Central Receiver in Standby Mode**

Indicates that 7701 Receiver has been set to Standby mode, is NOT Active and cannot respond to network traffic.

#### **Multiple Central Stations Detected**

Indicates that more than one central station is operating on the same network (i.e. same frequency, same cypher / dealer code). This is SERIOUS fault - Be sure that ONLY ONE 7701 Receiver is ACTIVE.

#### **ERROR - No Acknowledge from Automation Computer**

Indicates problem with automation software, or trouble with the link between 7700 / Net 77 and the automation computer and software.

# **Automation Output Signals** (Radionics 6500 Compatible)

## **AES Net77 Software, Version 1.48**

#### **INTERFACE FORMAT:**

COM1 DSR/DTR Connection Hardware Handshake Version 1.51 or later: 1200 bps, 7 Data bits, Odd Parity, 1 or 2 Stop Bits Software ACK/NAK No Link Test Messages

#### **SUBSCRIBER REPORTING CODES:**

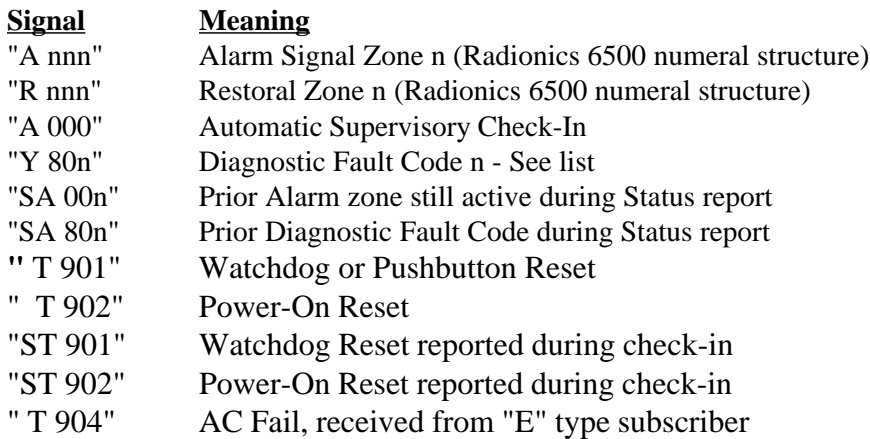

#### **RECEIVER REPORTING CODES:**

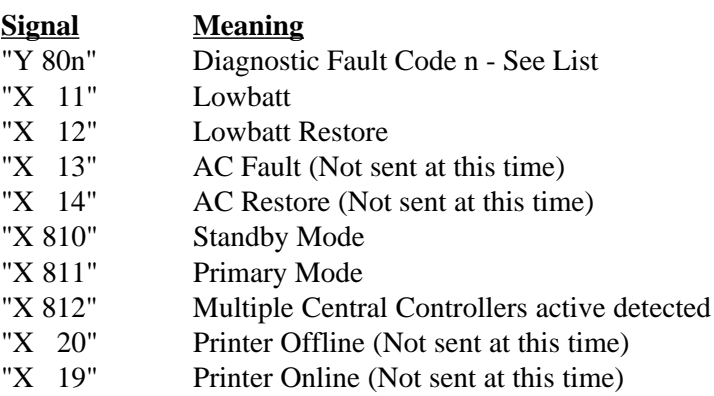

# **Automation Output Signals,** continued

#### **FAULT CODES:**

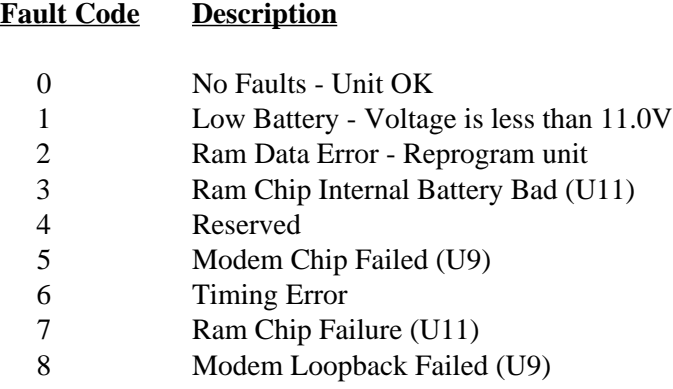

;

#### **Configuration File**

Many of the parameters that define the Net77 software are contained in a separate file named Net7k.cfg, found in the c:\AES subdirectory. This file defines Communications Port Settings and enables certain program capabilities. DO NOT delete or edit this file without the express support of an AES authorized technician. The contents of the file are listed here for reference.

```
; NET-7000 CONFIGURATION FILE
; VERSION x.xx
; Note: This configuration file is like a form. It is critical
     that this form be complete and accurate.
      ; 1. Number of PC Communication Ports used in this system 1 or 2
  2
      ; 2. Local Event Monitoring (Y/N) ?
  Y
     ; 3. **** Central Station PC Comm Port COM1, or COM2 Comm Parms ****
          ; Port number: COM1 or COM2
         Baud Rate: 1200, 2400, 4800, 9600 etc.
         Parity bit: (O)dd, (E)ven, or (N)one
         Stopbits: 1, or 2
      ; Use COM#,4800,N,8,1 for Central Station Settings
      ; Note do not change
  COM2,4800,N,8,1
      ; 4. Optional Serial Port (Local Event Monitoring etc.)
        Settings same as Item 2 above.
        Note: Must set the Number of PC Ports Item Nm 1 to 2.
  COM1,1200,O,7,2
      ; 5. Radionics 6500 Line Card Number (01..FF)
  2
     ; 6. Number of Event Retries without a Positive Acknowledgment
  3
     ; 7. Time to wait between Event Retries in [Seconds]
      ; This is the time the system waits before re-sending
      ; an event packet. Increase this time if the monitoring system
     ; is slow to respond with ACK/NAK.
      ; Note: The Packet Positive Acknowledgment signal is an ASCII
            ACK character.
  1
     ; 8. ***** [USDI/VLS Information] ******
        ; Enter the Path and file name of the USDI or GPS/VLS file below
 ;
  c:\tc\aes143\streets.dat
 ;
     ; 9. Enter the path and file name for the temporary file
      Note: if possible us the same path as the file above.
  c:\tc\aes143\$tmp$.tmp
     ; 10.
      ; Enter USDI/VLS Output Format
              0 = No Output
              1 =Kylnas — Streets VLS
              2 = ArcView VLS3 = <b>USDI</b> 0
```
# **Delayed Sending of "Administrative" Radio Traffic**

"Administrative" functions under the "Message", "ControlSite" or "Programming" groups are limited to a single outbound transmission per 90 second period. This feature limits the amount of noncritical air traffic in the network to maximize the amount of "air time" available for critical alarm messages.

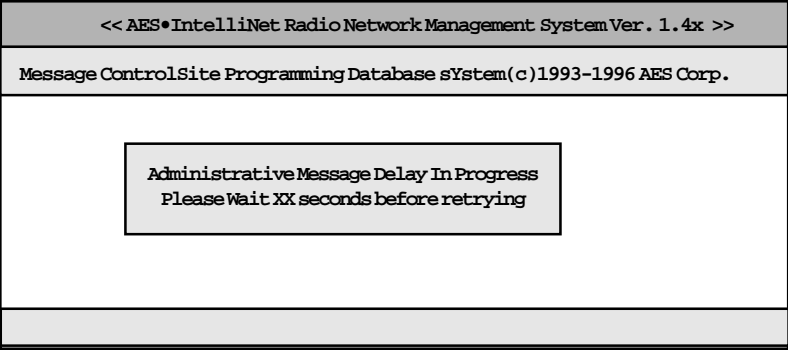

**How it works:** If you use any function in the "Message", "ControlSite" or "Programming" groups, you are not allowed to use these functions again for a period of 90 seconds.

For example, you query a subscriber unit using the "Get Route Table" function under the Message group. You must wait 90 seconds before using any message generating function (such as "Get Route Table" on another subscriber unit). If you attempt it sooner, a "Pop Up" message appears (see illustration), notifying you that the activity is not allowed. The "Pop Up" also shows the amount of time you must wait before sending another outbound packet.

**Note:** The "Database" and "System" function groups are not affected by this limiting function (they do not generate any radio traffic).